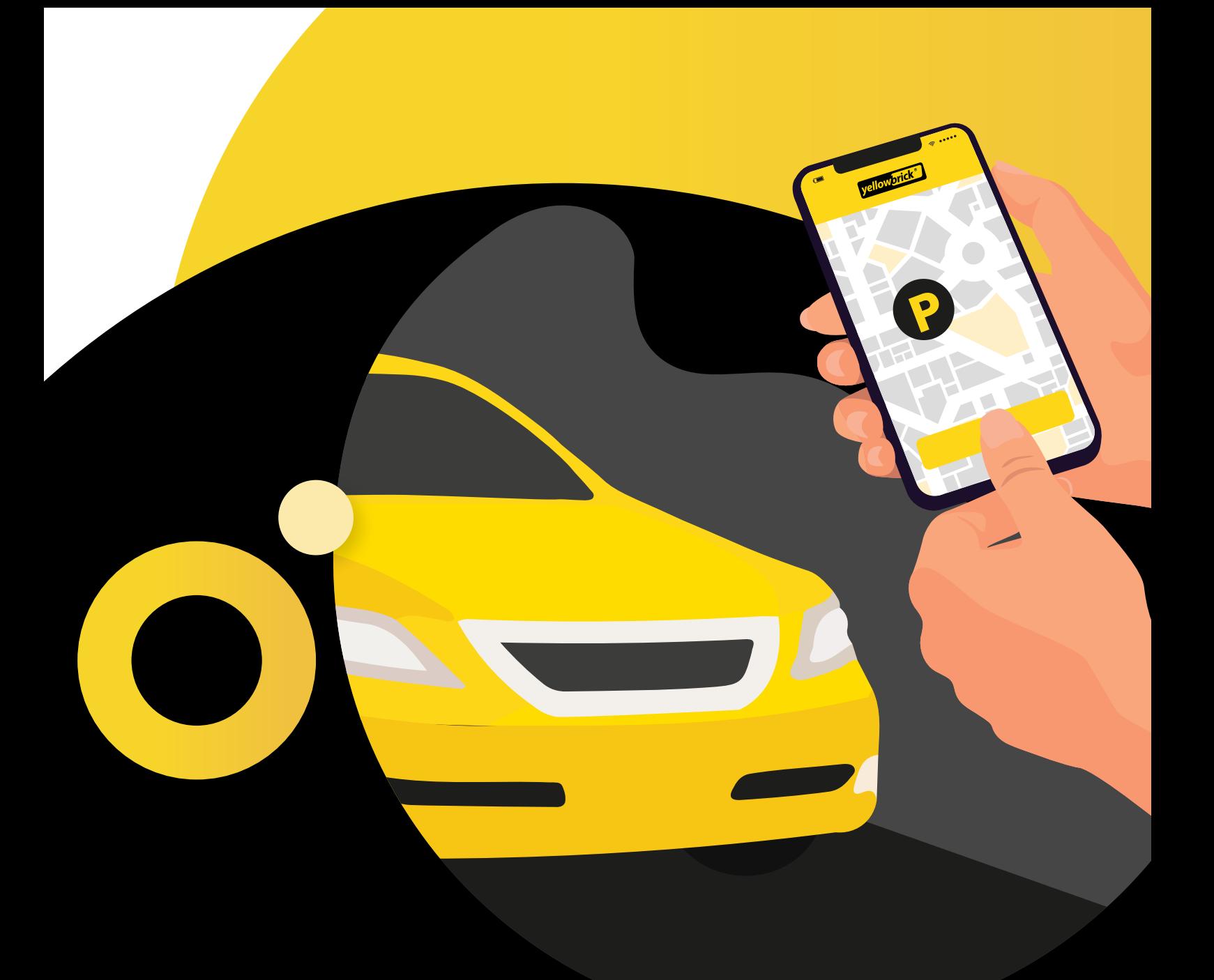

# **Handleiding My Yellowbrick**

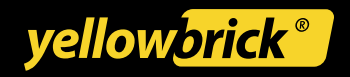

## **Inhoudsopgave**

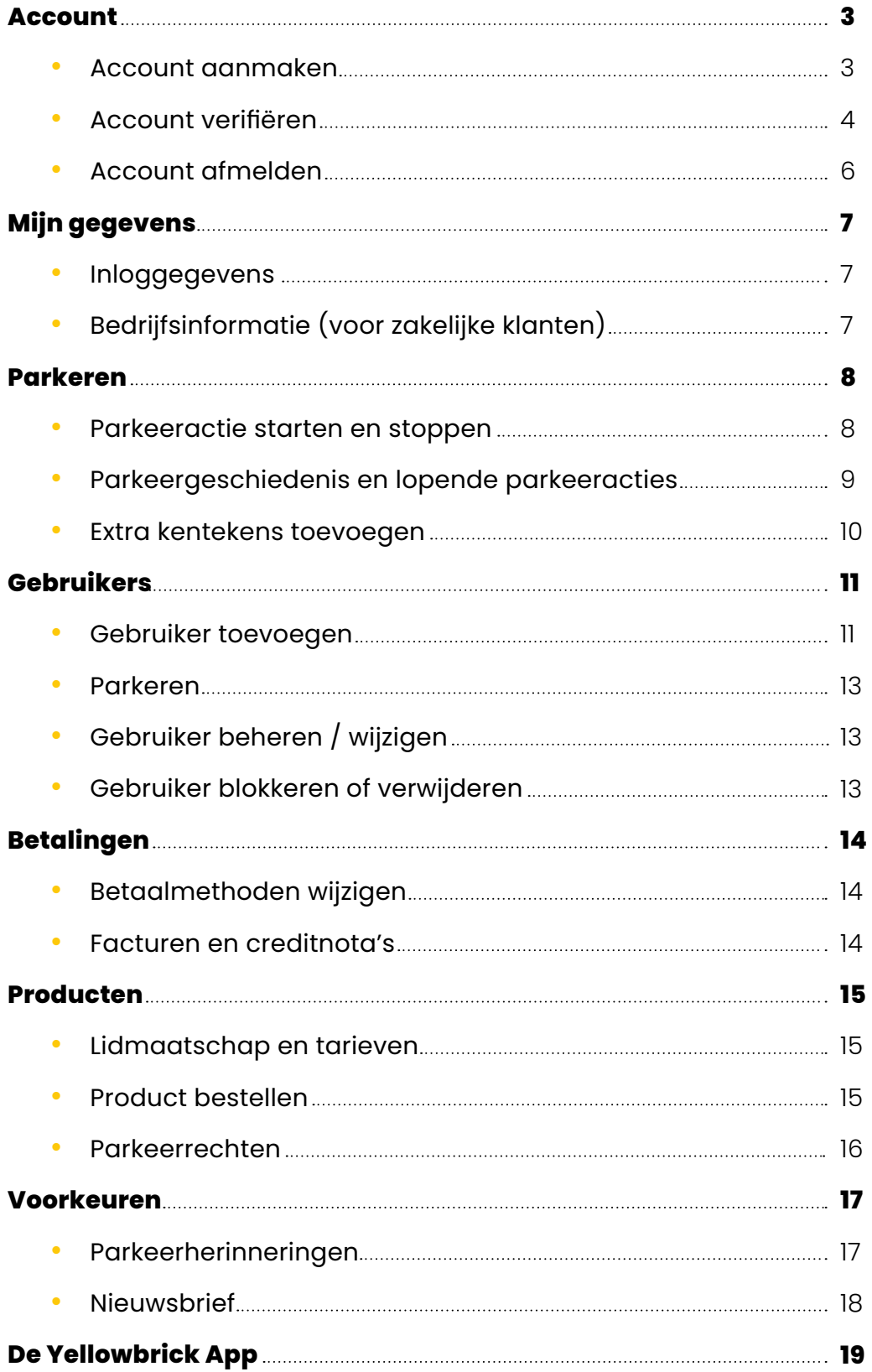

## <span id="page-2-0"></span>**Account**

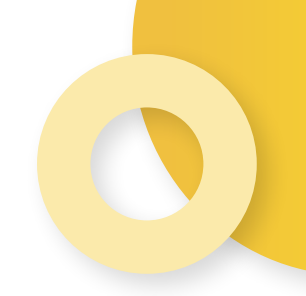

Als klant van Yellowbrick heb je toegang tot jouw persoonlijke My Yellowbrick omgeving. Je kunt via onze website op deze persoonlijke pagina inloggen. Via My Yellowbrick kun je o.a. zelf makkelijk je gegevens inzien/aanpassen, extra gebruikers beheren en facturen downloaden. In deze handleiding geven we verder uitleg over de mogelijkheden.

### **Account aanmaken**

Ga naar **[My.Yellowbrick.nl](https://my.yellowbrick.nl/#/Parking)** klik op **Inloggen** en **Account aanmaken**.

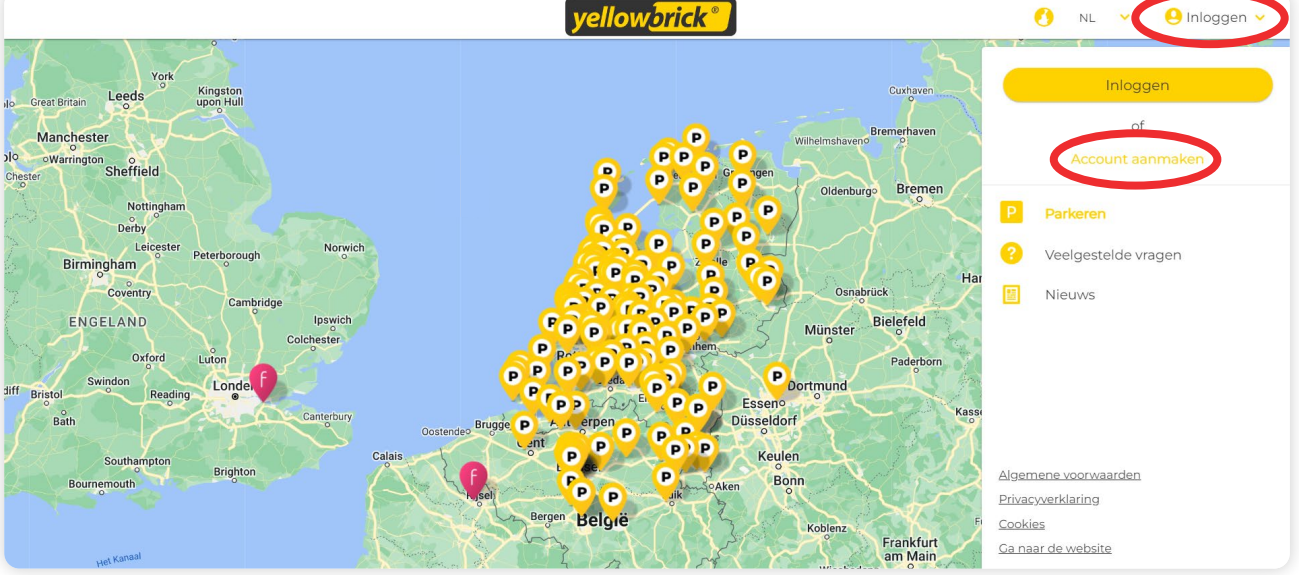

#### Onderstaand pop-up scherm verschijnt:

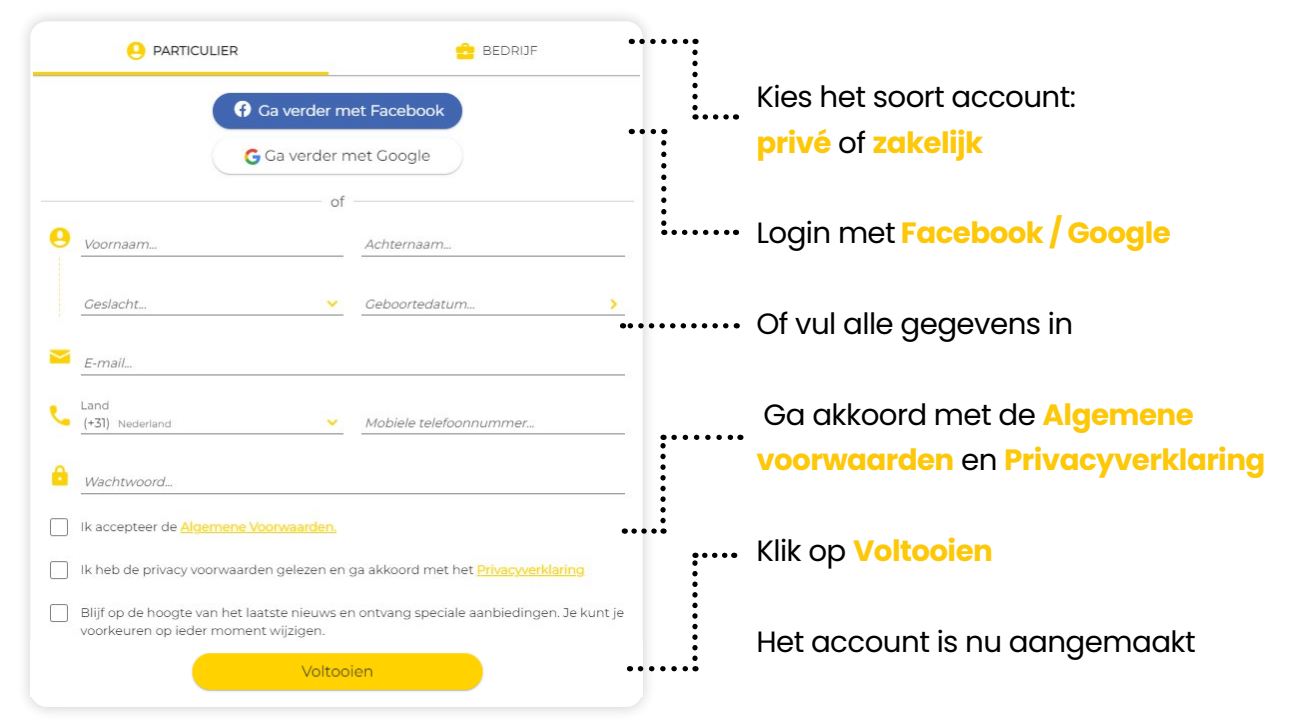

## <span id="page-3-0"></span>**Account verifiëren**

Om gebruik te maken van het account moet deze eerst geverifiëerd worden. Na het inloggen kun je dit in een paar stappen doen.

#### **1. E-mailadres verifiëren via een e-mail**

Na het inloggen verschijnt onderstaand scherm, er wordt dan een e-mail verstuurd om het e-mailadres te bevestigen. Druk in de mail op de knop **bevestigen**.

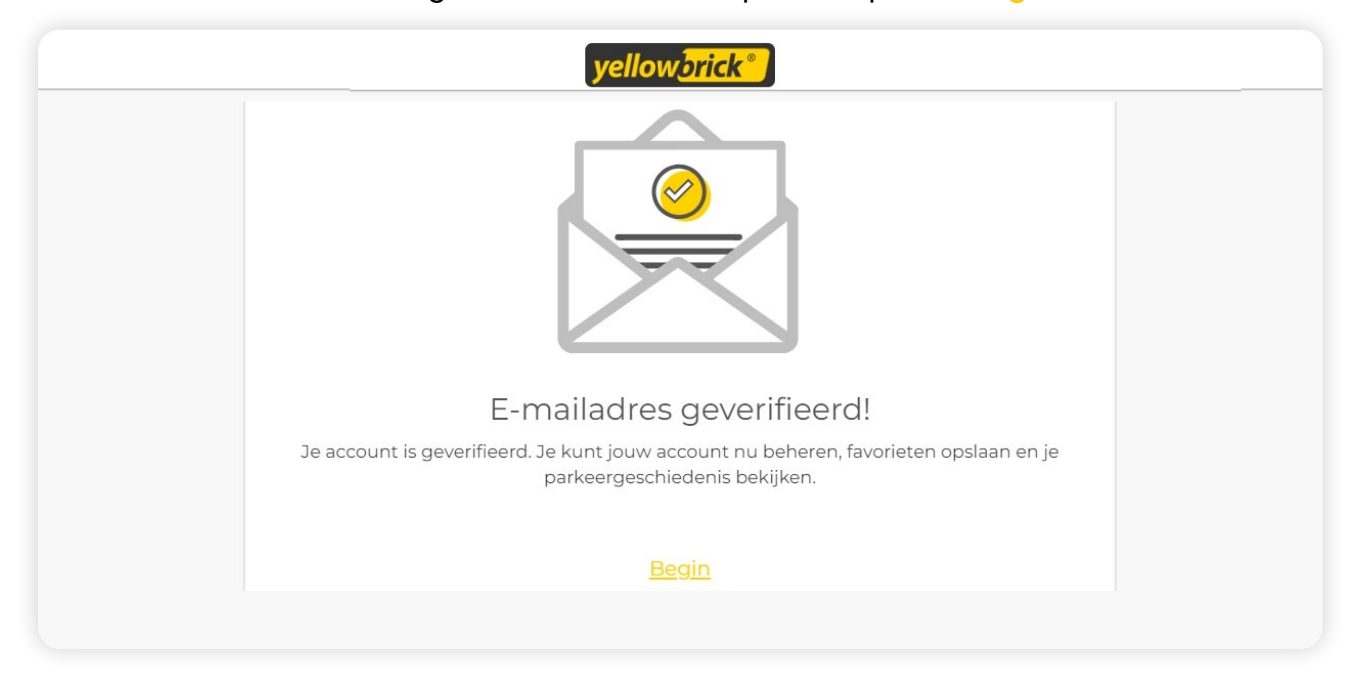

#### **2. Kenteken toevoegen**

Vervolgens kun je een kenteken toevoegen. Deze moet aan het account worden toegevoegd om te kunnen parkeren. Als onderstaand scherm niet verschijnt, kun je rechtsbovenin op **je accountnaam** klikken. Ga naar **Mijn account**, kies in het account voor **Voertuigen** en **Toevoegen**.

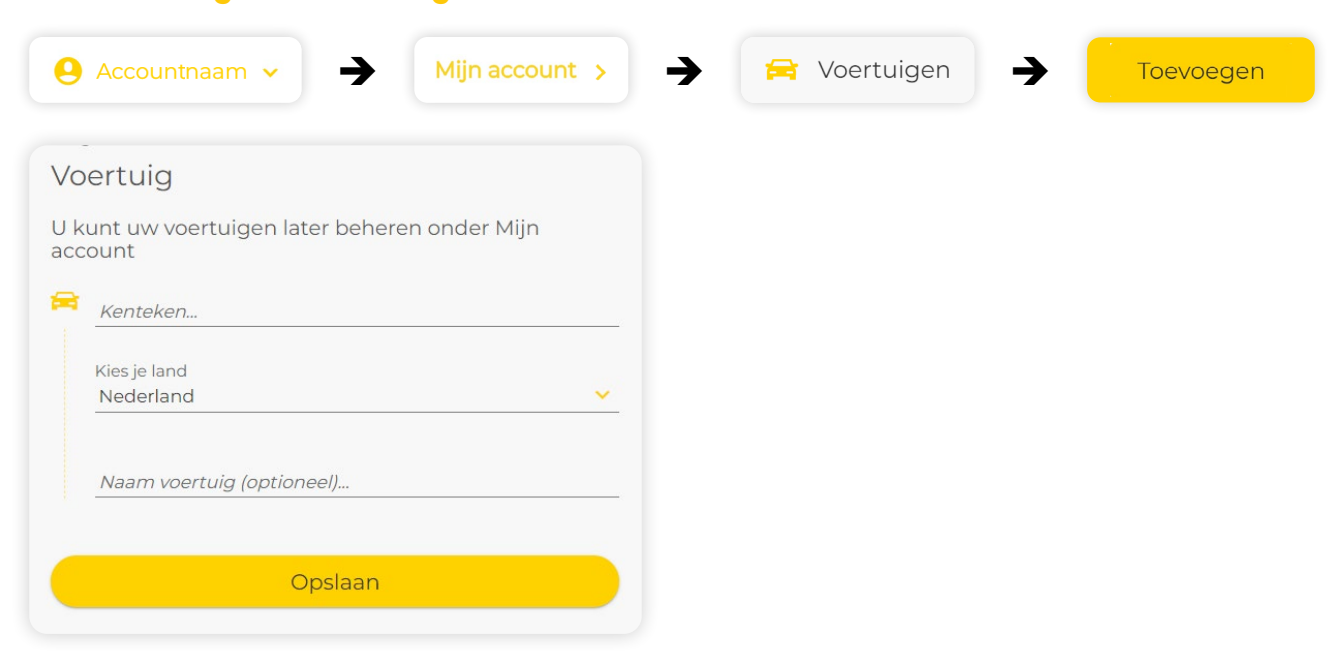

#### **3. Tarief selecteren**

Daarna kan er een tarief worden geselecteerd. Er zijn bij Yellowbrick twee verschillende tarieven. Als er geen scherm verschijnt om een tarief te selecteren, klik je rechtsbovenin op **je accountnaam** en **Mijn account**. Kies in het account voor **Producten en tarieven** en klik op **Toevoegen**.

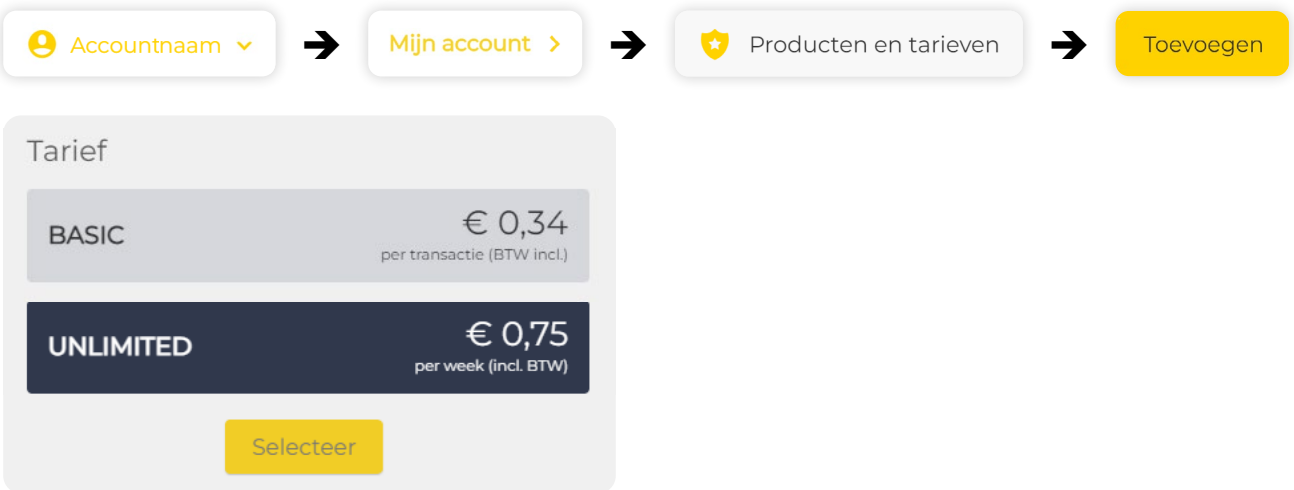

*Meer over de voordelen van de verschillende tarieven in het hoofdstuk Producten: Lidmaatschap en tarieven*

#### **4A. Factuuradres toevoegen voor een particulier account**

Hierna kan het het factuuradres worden toegevoegd. Voor een particulier account, klik je rechtsbovenin op **je accountnaam** en **Mijn account**. Kies in het account voor **Mijn gegevens** en **Factuuradres**.

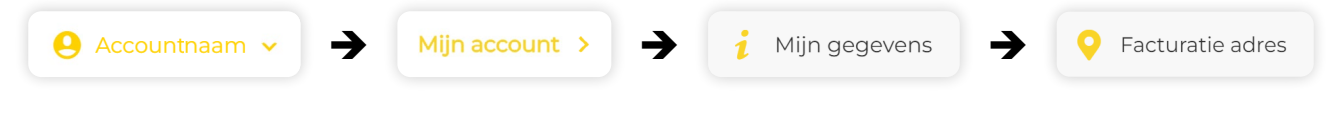

#### **4B. Factuuradres toevoegen voor een zakelijk account**

Om het factuuradres voor een zakelijk account toe te voegen, klik je rechtsbovenin op **je accountnaam** en **Mijn account**. Kies in het account voor **Bedrijfsinformatie** en **Factuuradres**.

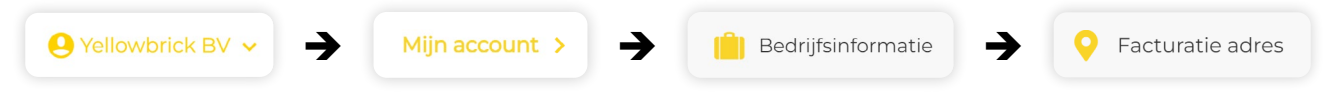

#### **5. Betaalmethode toevoegen**

Tenslotte moet er een betaalmethode worden toegevoegd. Klik hiervoor rechtsboven in op **je accountnaam** en vervolgens op **Mijn account**. Kies in het account voor **Betalingen**  en **Betaalmethode toevoegen**. Doorloop vervolgens het IBAN-validatie proces.

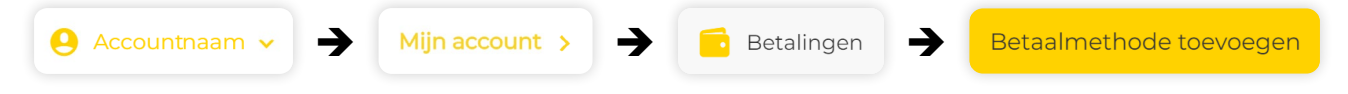

## <span id="page-5-0"></span>**Account afmelden**

Om je Yellowbrick account definitief te verwijderen klik je rechtsbovenin op **je accountnaam**. Klik vervolgens op **Mijn account** en ga naar **Mijn gegevens**. Klik daarna op de rode knop **Beheerdersaccount verwijderen** en op **Verwijderen**.

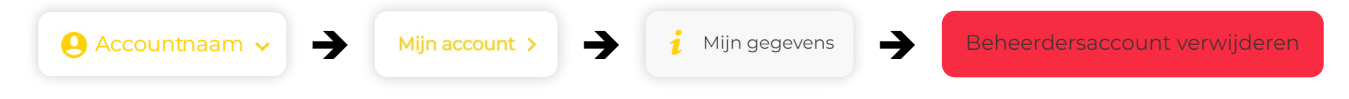

Als het beheerdersaccount wordt verwijderd, zullen ook alle gebruikers van dit account worden verwijderd. **Het verwijderen van het account is definitief en kan niet ongedaan worden gemaakt.**

# <span id="page-6-0"></span>**Mijn gegevens**

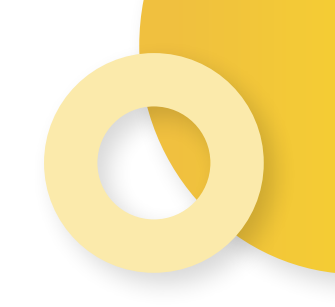

In de My Yellowbrick omgeving kun je makkelijk je persoonlijke gegevens inzien en wijzigen. Voor zakelijke klanten is er een aparte pagina voor de bedrijfsgegevens.

## **Inloggegevens**

Om de inloggegevens in te zien of te wijzigen, klik je rechtsbovenin op **je accountnaam**. Klik vervolgens op **Mijn account** en **Mijn gegevens**. Nadat je de gegevens hebt aangepast klik je op **Opslaan**.

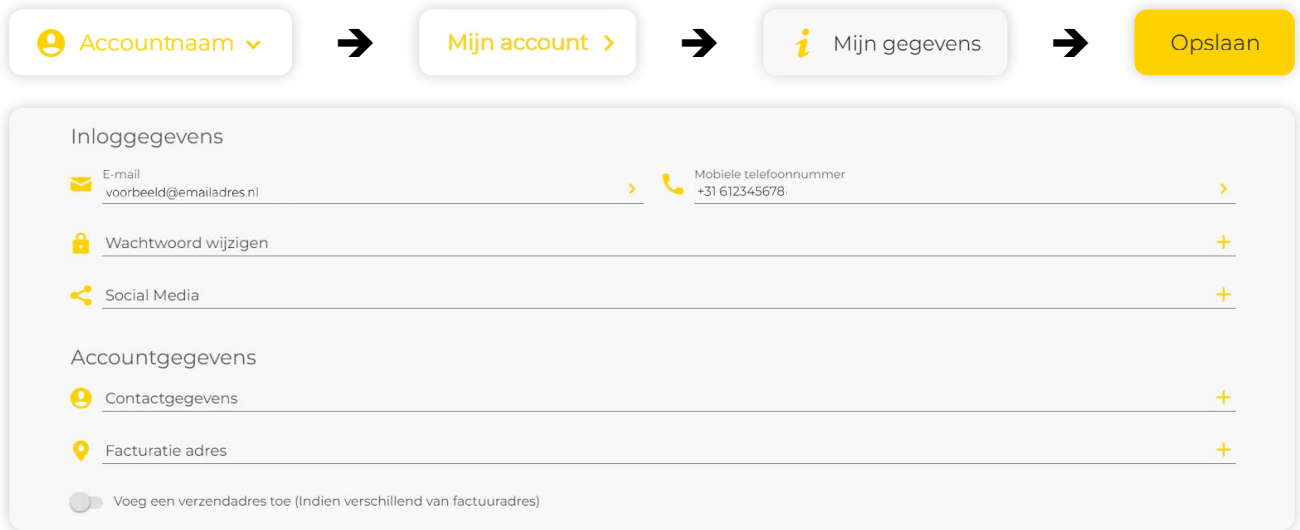

## **Bedrijfsinformatie (zakelijke klanten)**

Voor zakelijke klanten is er een extra pagina met alle bedrijfsgegevens.

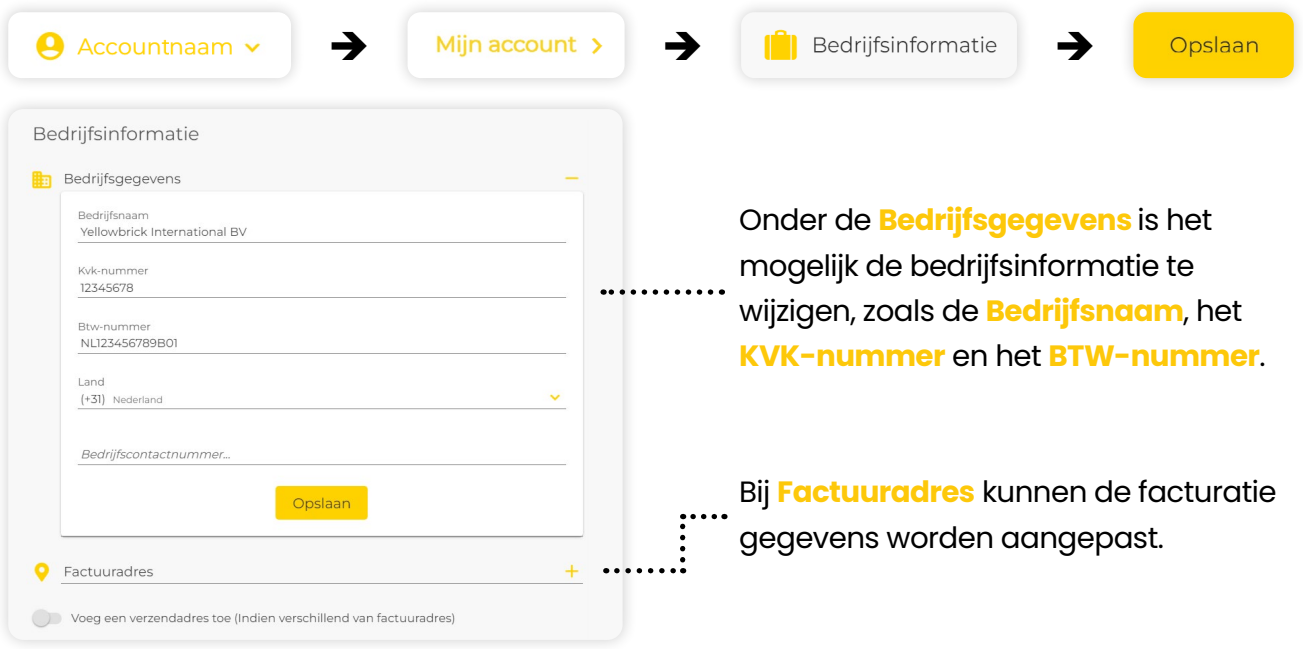

## <span id="page-7-0"></span>**Parkeren**

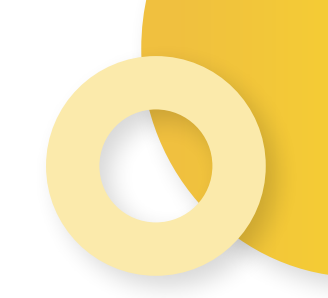

Via My Yellowbrick kun je een parkeeractie starten en stoppen. Door op het logo bovenaan het scherm te klikken, kom je op het hoofdscherm. Aan de rechterkant van het scherm staan een aantal filters, om het zoeken makkelijker te maken.

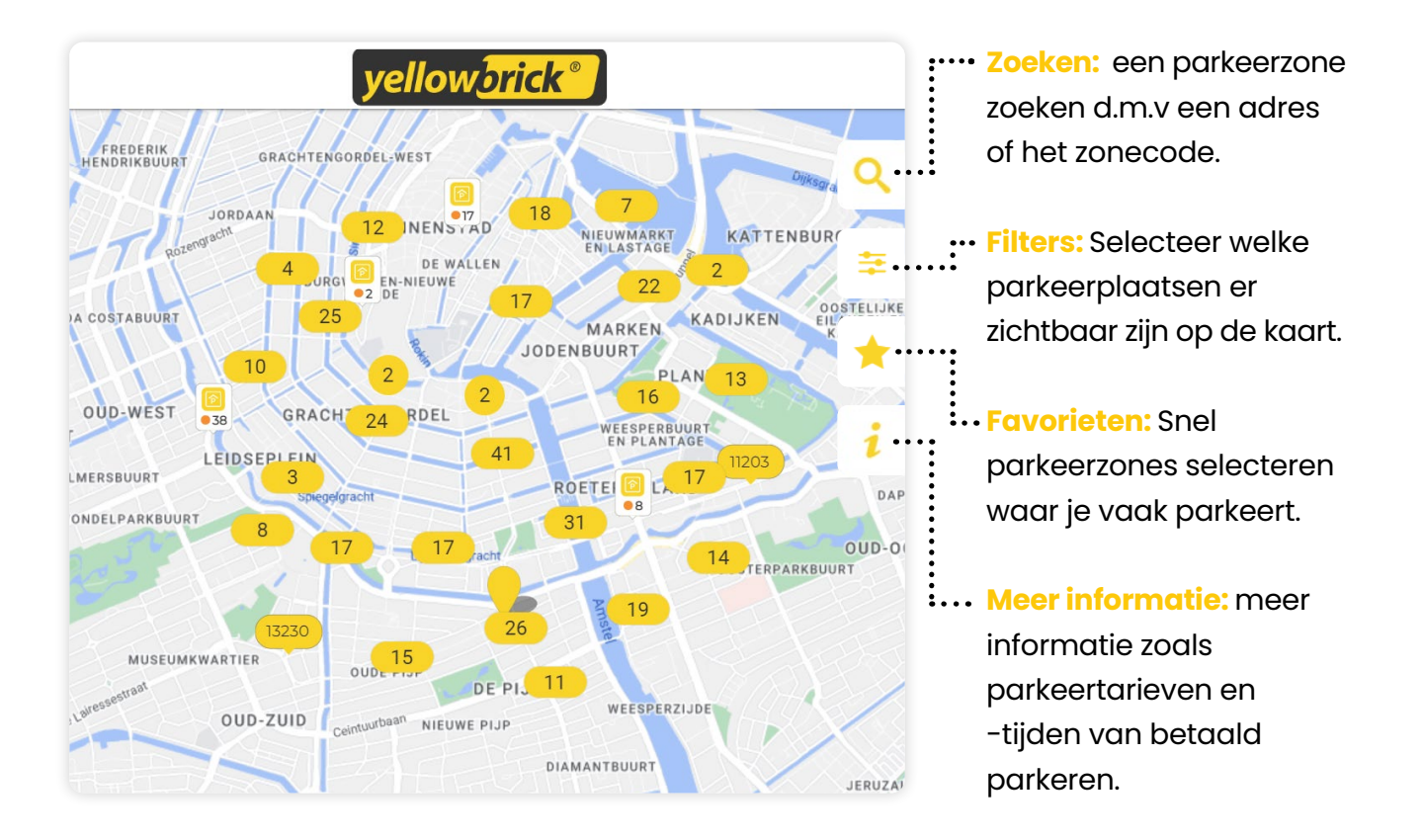

### **Parkeeracties starten en stoppen**

#### **Een parkeertransactie starten**

Via My Yellowbrick kun je jouw parkeertransacties starten en stoppen. Om een parkeertransactie te starten, klik je rechtsboven op **je accountnaam** en daarna op **Parkeren**.

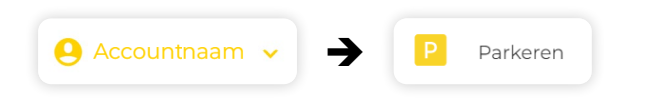

Selecteer de juiste parkeerzone. Als de parkeerzone niet in beeld verschijnt, ga dan naar **zoeken** en vul de juiste zonecode in. De zonecode vind je op de parkeermeter. Klik daarna op **Zonecode bevestigen**.

<span id="page-8-0"></span>Het kenteken dat als hoofdkenteken is ingesteld, komt automatisch in het scherm te staan. Onder **Kenteken** kun je een ander kenteken selecteren. Daarnaast is het mogelijk om een eindtijd in te stellen. Klik op **Ga verder**, controleer de gegevens in het beeld en druk op **Starten**.

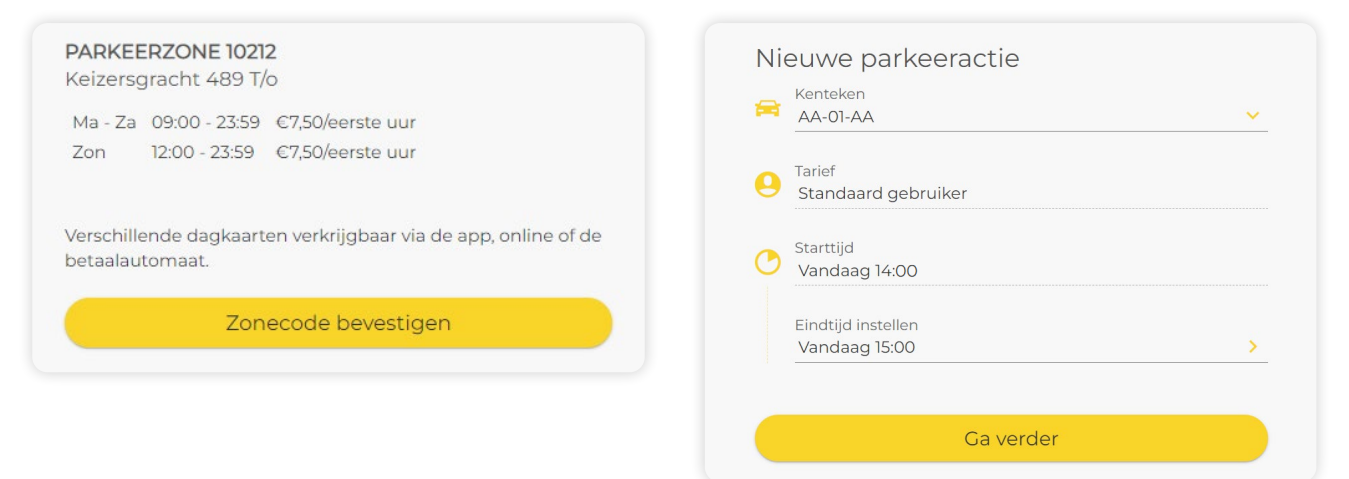

#### **Een parkeertransactie stoppen**

Nadat de transactie is gestart zie je deze in het overzicht met de lopende transacties. Wanneer je de transactie wilt stoppen, klik je op **Stop** achter de transactie en daarna op **Bevestig stop**.

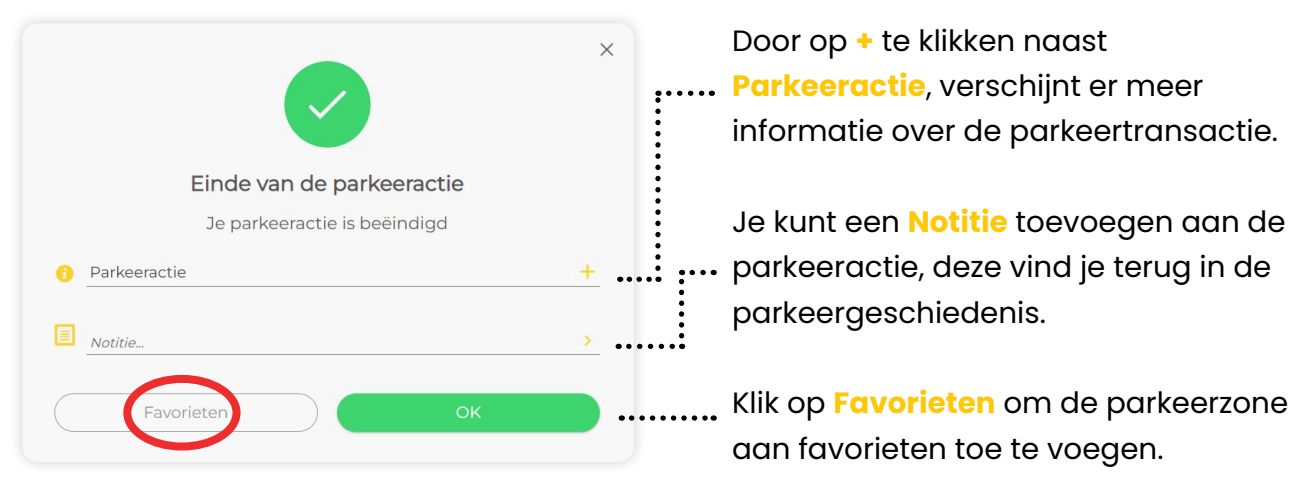

### **Parkeergeschiedenis en lopende parkeeracties**

Om de parkeergeschiedenis en lopende parkeeracties in te zien, klik je rechtsbovenin op **je accountnaam** en daarna op **Mijn parkeeracties**.

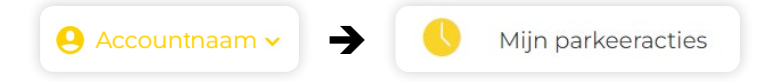

Om een oude parkeeracties te zoeken klik je op de zoekbalk en vul je de gewenste zoekcreteria in. Klik daarna op **zoeken**, of download direct een **PDF** of **CSV** bestand.

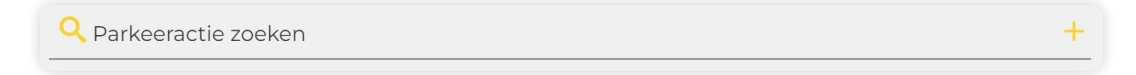

<span id="page-9-0"></span>Onder Lopende parkeeracties staan alle actieve parkeeracties. Als er een lopende parkeeractie is, verschijnt onderstaand ticket:

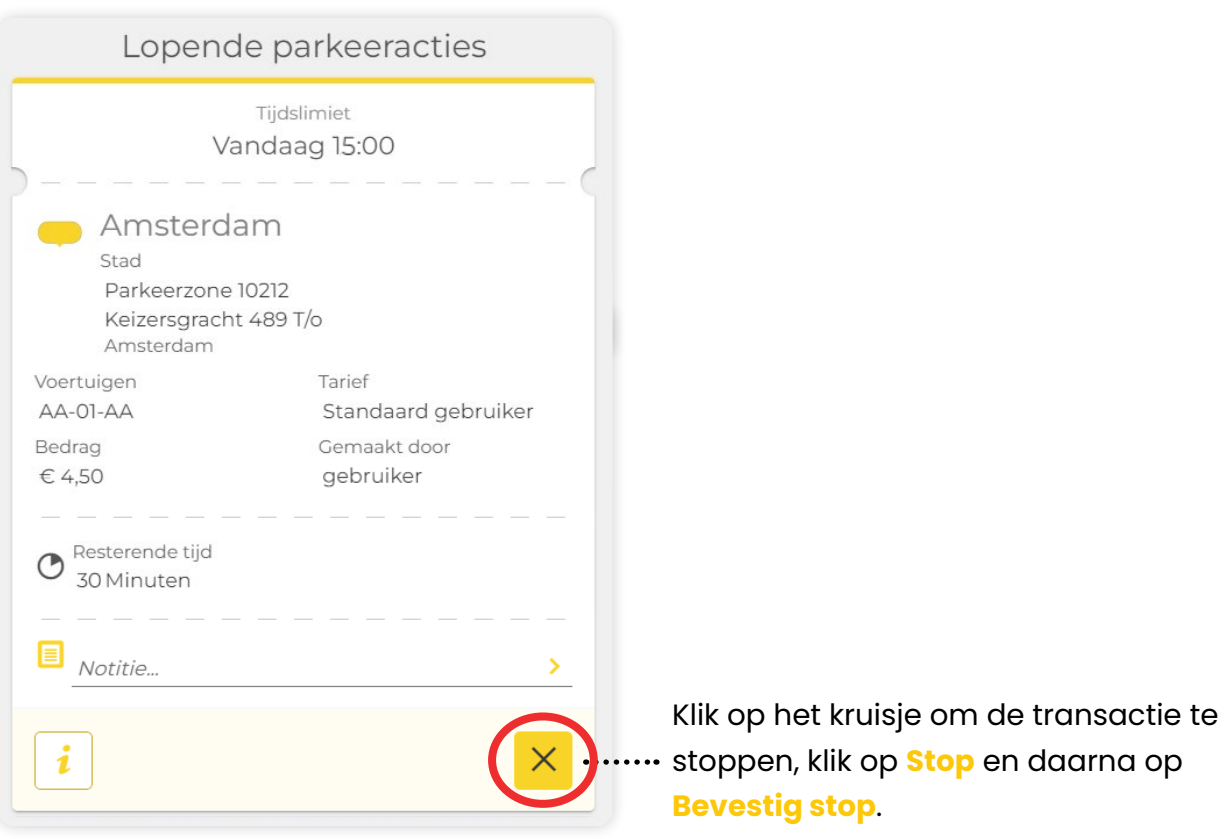

### **Extra kentekens toevoegen**

Het is mogelijk om meerdere kentekens toe te voegen aan je account. Klik hiervoor rechtsbovenin op **je accountnaam** en daarna op **Mijn account**. Klik op **Voertuigen** en **Toevoegen**.

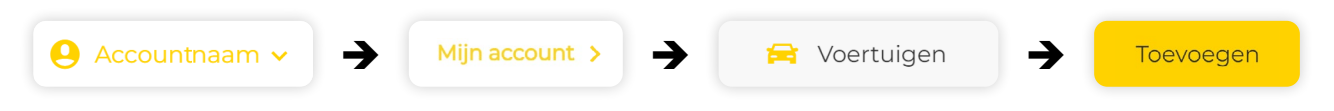

Achter het hoofdvoertuig zal een geel vinkje komen te staan:

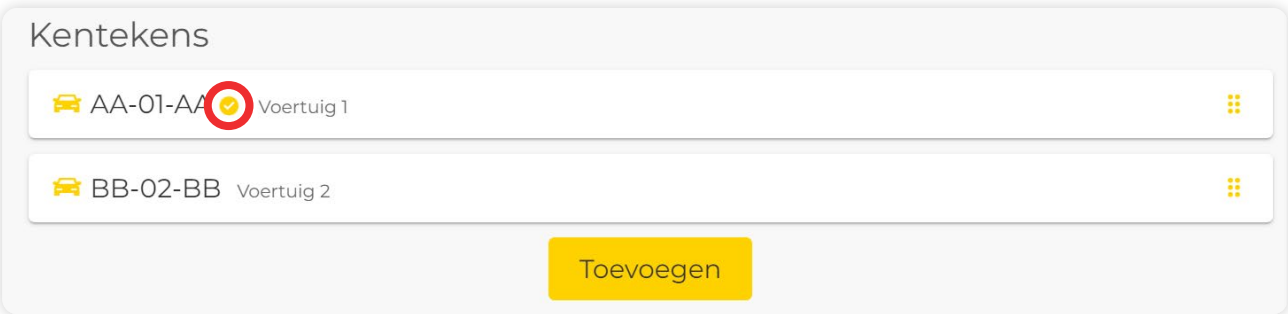

*Let op: De voertuigen die de beheerder toevoegt aan het hoofdaccount zullen niet*  zichtbaar zijn in het account van de gebruikers. Nadat de gebruiker een inlog heeft *aangemaakt, moet deze zelf de voertuigen toevoegen aan zijn of haar account.* 

## <span id="page-10-0"></span>**Gebruikers**

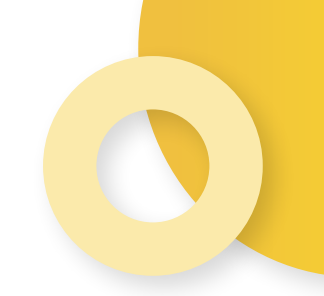

Klanten met meerdere gebruikers kunnen ervoor kiezen om iedere gebruiker een eigen login te geven voor My Yellowbrick. Om te kunnen parkeren heeft iedere gebruiker een parkeerrecht nodig, deze kan worden gekocht via **Producten en tarieven**.

## **Gebruiker toevoegen**

Om een gebruiker toe te voegen, klik je rechtsboven op **je accountnaam**. Ga naar **Gebruikers** en klik op **Voeg een gebruiker toe**.

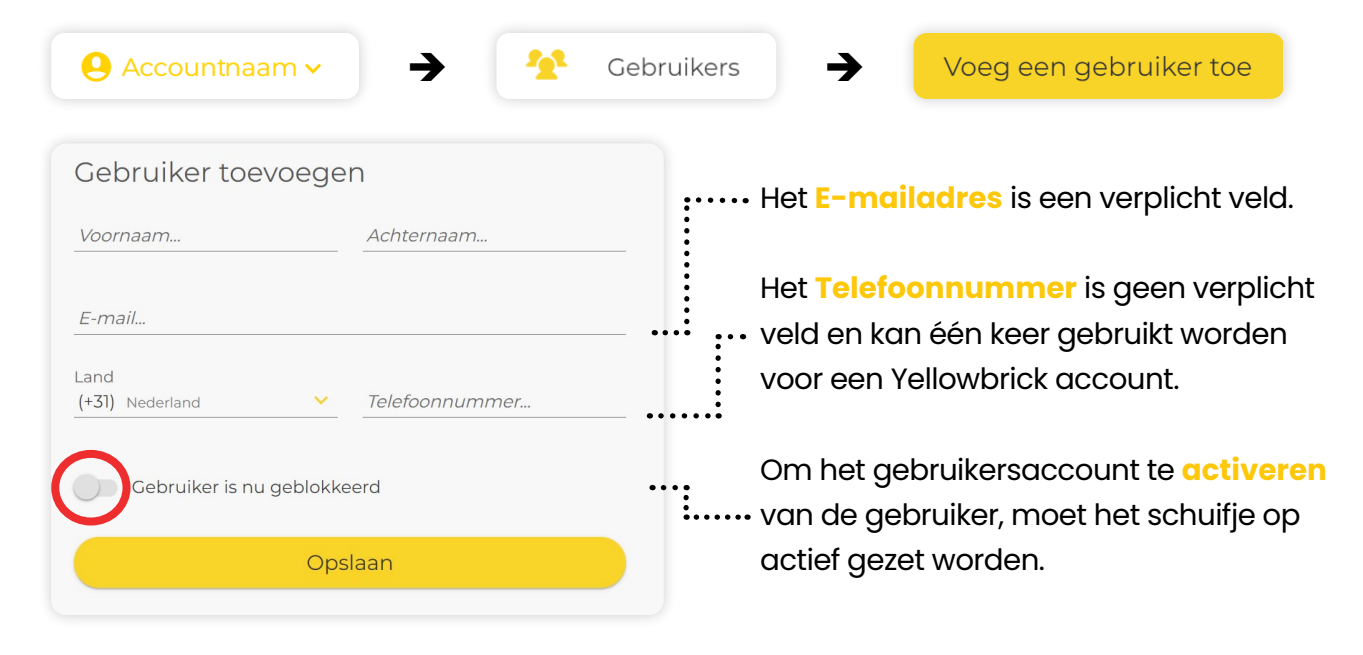

#### **Voertuig toevoegen**

Nadat de gebruiker is aangemaakt, ontvangt deze een email om een wachtwoord in te stellen voor het account. De beheerder kan kentekens toevoegen in het account van de gebruiker. Klik na het aanmaken van de gebruiker op de knop **Voertuig**.

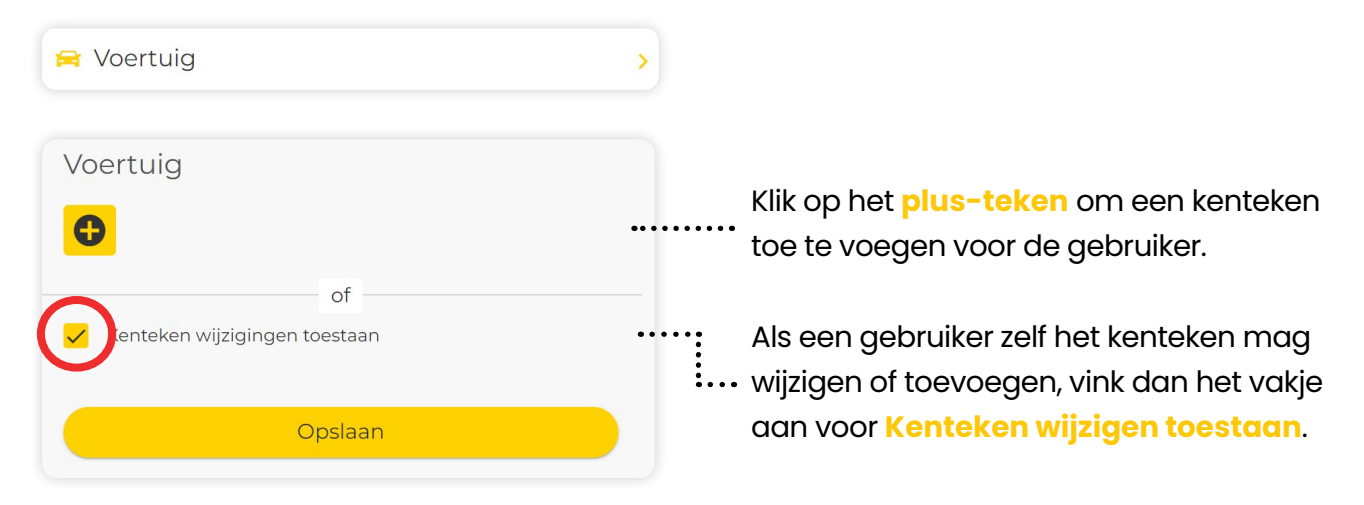

#### **Parkeerrecht(en) toevoegen**

Om te kunnen parkeren heeft iedere gebruiker een parkeerrecht nodig. Na het aanmaken van de gebruiker, wordt er automatisch één parkeerrecht toegegekend aan deze gebruiker. Het is belangrijk dat er genoeg parkeerrechten zijn gekocht. Als een gebruiker met meerdere kentekens tegelijk wilt parkeren, heeft de gebruiker meerdere parkeerrechten nodig. Klik hiervoor op **Parkeerrecht(en)** en voeg deze toe.

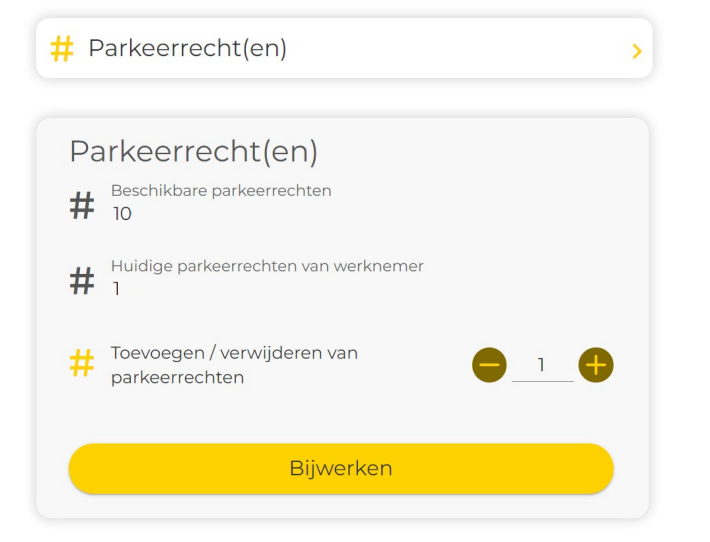

*Voor het aanschaffen van parkeerrechten, zie het hoofdstuk Producten*

#### **Annotaties toevoegen**

Het is mogelijk om per gebruiker annotaties toe te voegen. Deze zullen dan op de factuur verschijnen. Nadat de gebruiker is aangemaakt, kun je klikken op de knop **Gebruiker annotaties**.

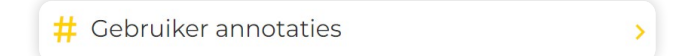

De kostenplaats zal op de factuur komen te staan als: Naam gebruiker, Annotatie label #1: waarde, Annotatie label #2: waarde *Bijvoorbeeld: Gebruiker 1 Afdeling: zakelijk, Kostenplaats: 123456*

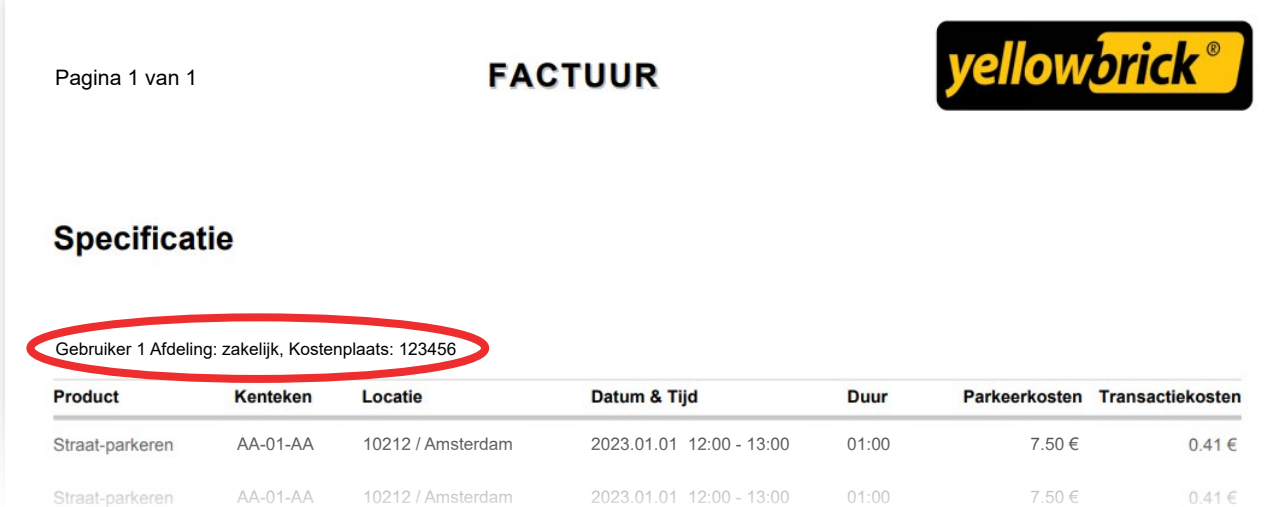

## <span id="page-12-0"></span>**Parkeren**

Als beheerder is het mogelijk om vanuit het hoofdaccount via de website een parkeeractie te starten en te stoppen voor een gebruiker. Klik hiervoor rechtsbovenin op **je accountnaam** en ga naar **Gebruikers**. Selecteer de gebruiker door een vinkje te zetten in het vakje voor de gebruiker, klik vervolgens op **Parkeren**, deze knop is te vinden bovenaan de lijst met gebruikers.

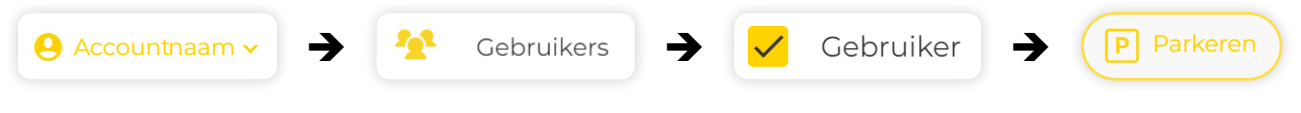

## **Gebruiker beheren / wijzigen**

Als beheerder kun je bepalen welke bewerkingen de gebruikers kunnen doorvoeren in hun account. Ga hiervoor naar **Gebruikers** en selecteer de gebruiker, klik vervolgens op de **3 puntjes** en selecteer de gewenste instelling.

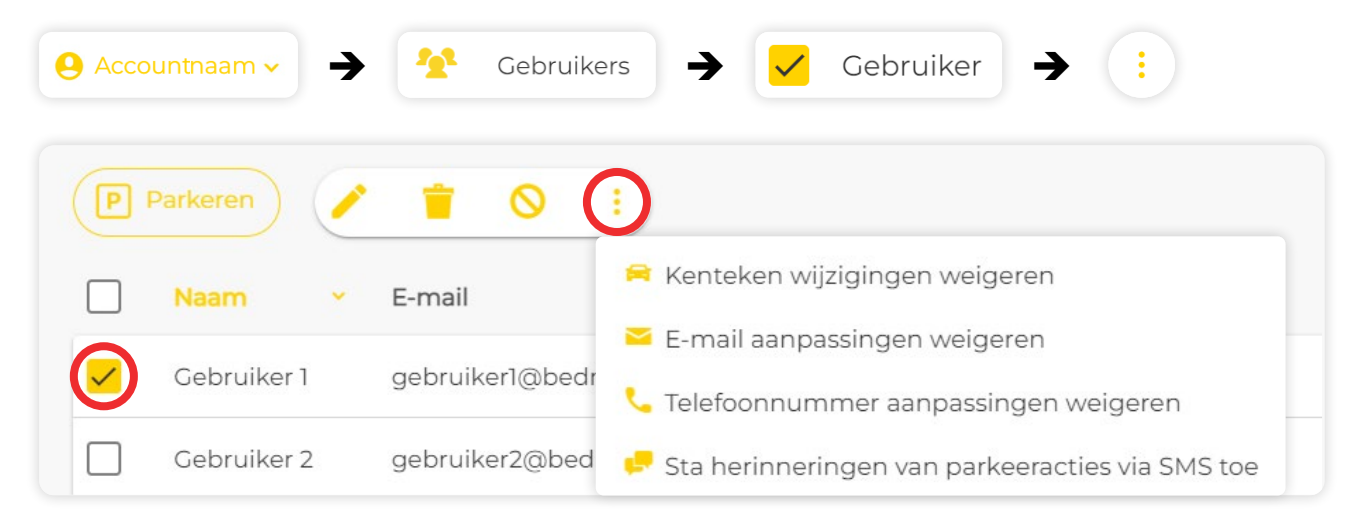

## **Gebruiker blokkeren of verwijderen**

Voor het blokkeren of verwijderen van een gebruiker klik je rechtsbovenin op **je accountnaam** en **Gebruikers**. Selecteer de gebruiker en klik vervolgens op **het potloodje**, deze knop is te vinden bovenaan de lijst met gebruikers.

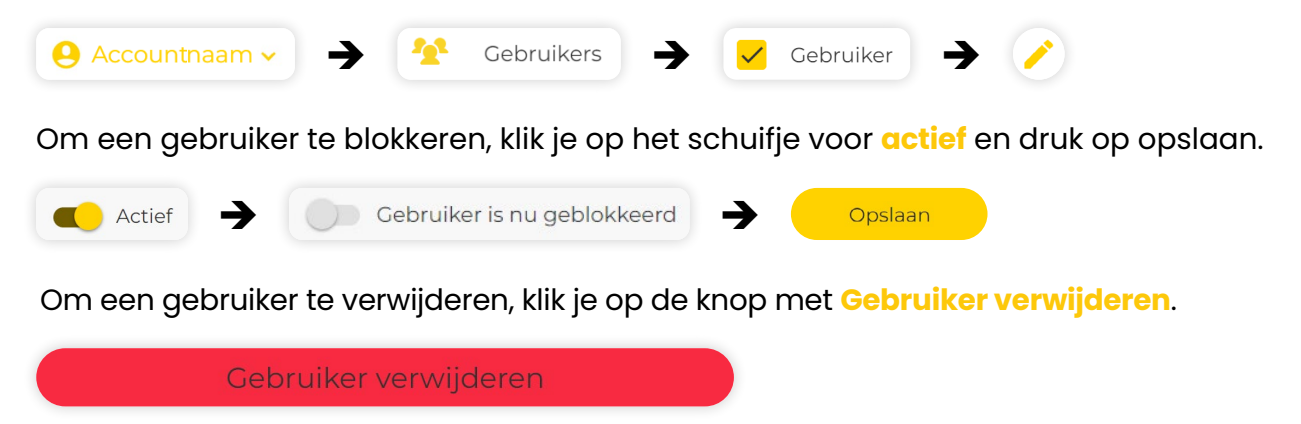

**Het verwijderen van een gebruiker is definitief en kan niet ongedaan worden gemaakt.**

## <span id="page-13-0"></span>**Betalingen**

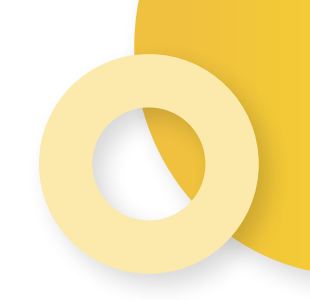

Met Yellowbrick ontvang je jouw parkeerkosten maandelijk op één overzichtelijk factuur. Hiermee heb je volledig inzicht in alle parkeerkosten.

## **Betaalmethode wijzigen**

Om de betaalmethode te veranderen, klik je rechtsbovenin op **je accountnaam** en **Mijn account**. Klik vervolgens op **Betalingen**. Onder de betaalgegevens zie je een knop met **Verander betaalmethode**, klik hierop en doorloop de stappen.

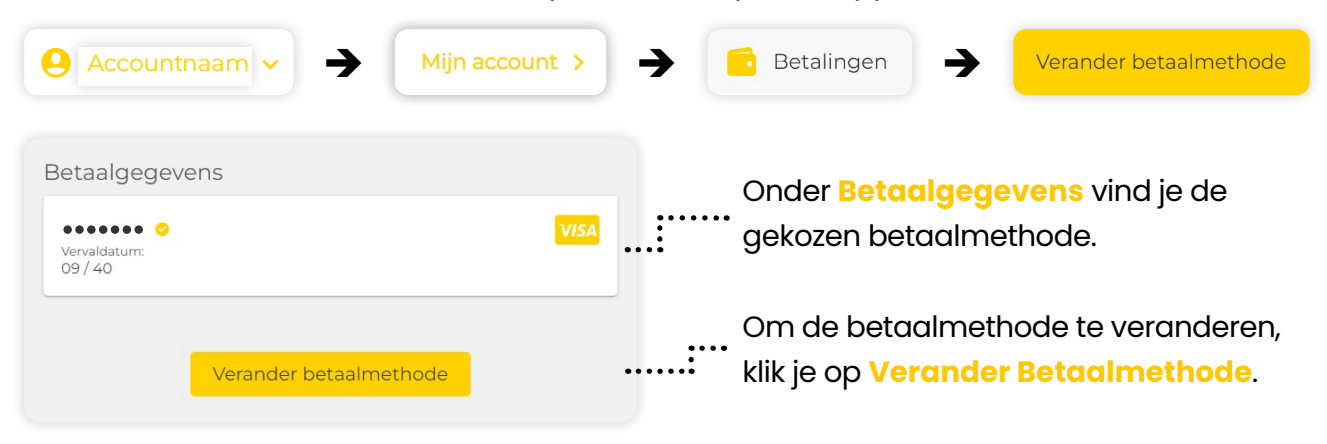

## **Facturen en creditnota's**

In de My Yellowbrick omgeving kun je gemakkelijk alle facturen en creditnota inzien. Naast de betaalgegevens zie je een overzicht met alle facturen en creditnota's. Je kunt de factuur downloaden in **PDF**, of je kunt de bijbehorende informatie bekijken.

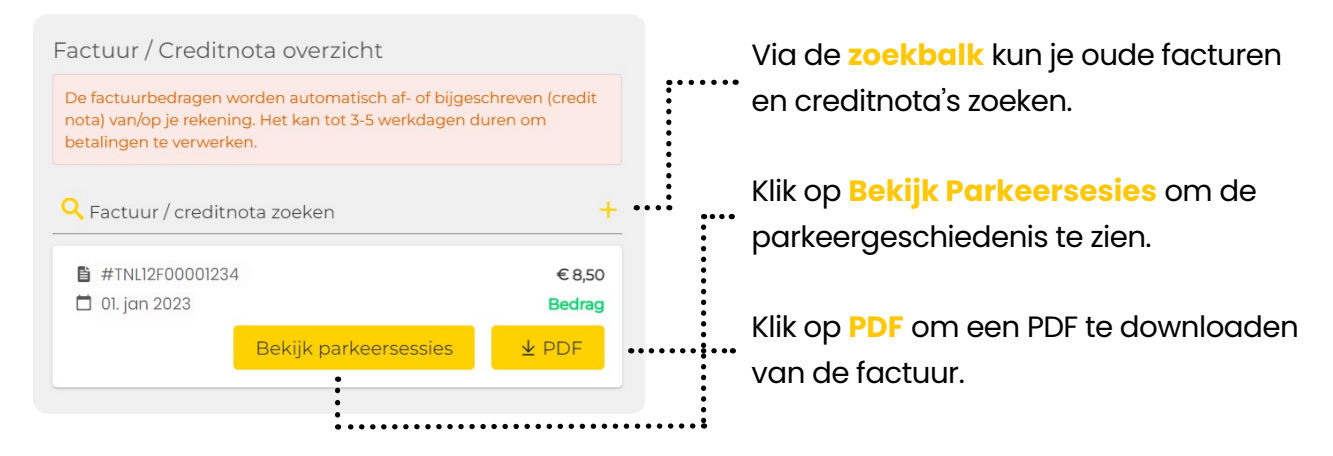

Om de algemene gegevens bovenaan de factuur aan te passen, klik je rechtsbovenin op **je accountnaam** en **Mijn account**. Klik vervolgens op **Betalingen**, **Factuur / Creditnota overzicht** en **Factuurinstellingen**.

 $\rightarrow$  $\left| \frac{1}{\sigma} \right|$  Factuur / Creditnota overzicht **C** Factuurinstellingen

## <span id="page-14-0"></span>**Producten**

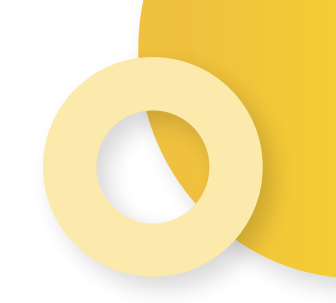

Op deze pagina tref je informatie aan over de verschillende lidmaatschappen en producten van Yellowbrick.

## **Lidmaatschap en tarieven**

Bij Yellowbrick is het mogelijk om een tarief te kiezen wat past bij jouw parkeergedrag. Om het tarief te wijzigen, klik je rechtsboven op **je accountnaam** en op **Mijn account**. Klik op **Producten en tarieven** en ga naar **Tarief**. Wijzigingen van tarieven worden op de eerst volgende maandag doorgevoerd.

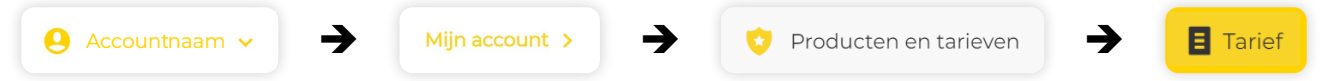

Momenteel heeft Yellowbrick twee verschillende tarieven:

#### **Unlimited**

- Geschikt voor vaak parkeren binnen en buiten de Randstad
- Vaste wekelijkse kosten van €0,75 per parkeerder, abonnementsvorm (deze kosten zijn exclusief de parkeerkosten)
- Geen extra transactiekosten en parkeer hierdoor onbeperkt
- **•** Geen registratiekosten

#### **Basic**

- Geschikt voor regelmatig parkeren in gebieden met een hoog tarief
- Vast transactietarief van €0,37
- Geen registratie- of abonnementskosten

### **Product bestellen**

Om een product te bestellen, zoals een parkeerrecht, klik je rechtsbovenin op **je accountnaam**. Ga naar **Mijn account**, klik op **Producten en tarieven** en op **Koop een product**.

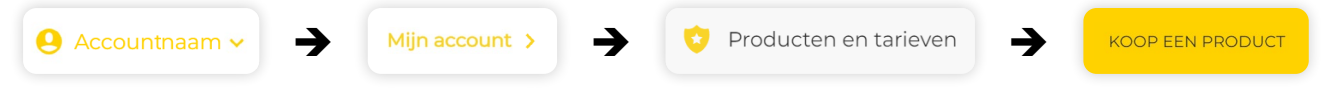

## <span id="page-15-0"></span>**Parkeerrechten**

Naast de kop **Product bestellen** staat **Parkeerrecht**. Hieronder staan het totaal aantal parkeerrechten die niet in gebruik zijn. Klik op **Koop meer** om meer parkeerrechten aan te schaffen.

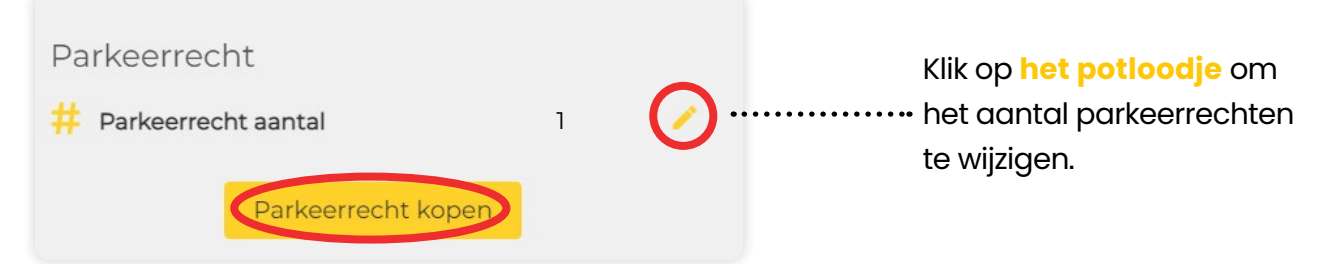

**Let op: Kies je voor het tarief Unlimited dan betaal je abonnementskosten per parkeerrecht. Koop daarom niet meer parkeerrechten dan nodig.** 

Om een parkeerrecht te **verwijderen**, druk je op het potloodje naast het aantal parkeerrechten. Druk vervolgens op het **min-teken** en **Opslaan**.

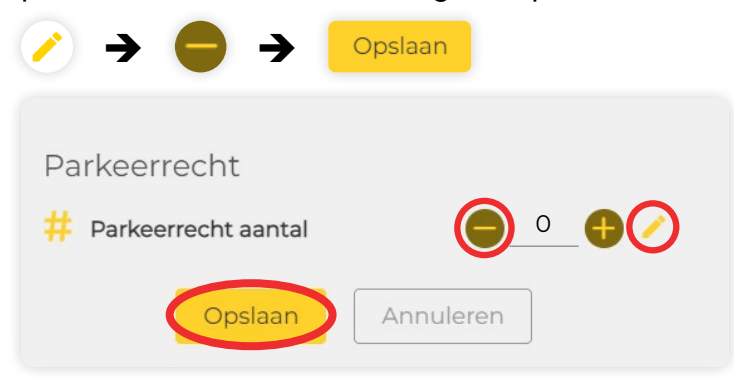

Om te zien hoeveel parkeerrechten er in gebruik zijn van het totaal aantal gekochte parkeerrechten, klik je rechtsbovenin op **je accountnaam**. Ga naar **Gebruikers** en klik op **Parkeerrechten voor het account**.

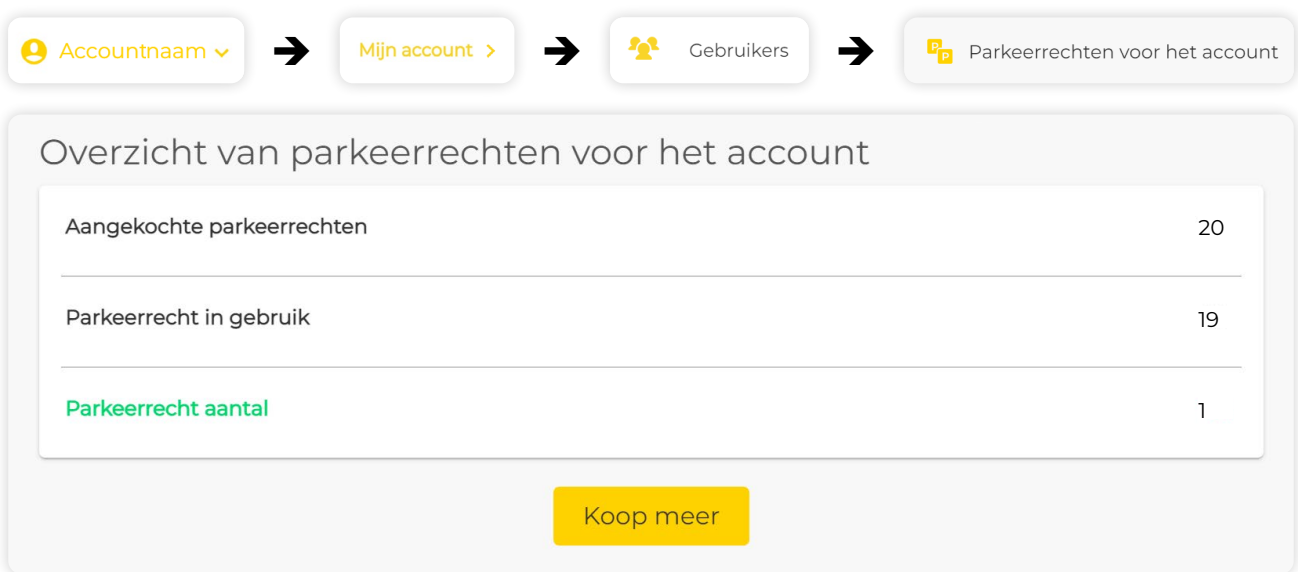

## <span id="page-16-0"></span>**Voorkeuren**

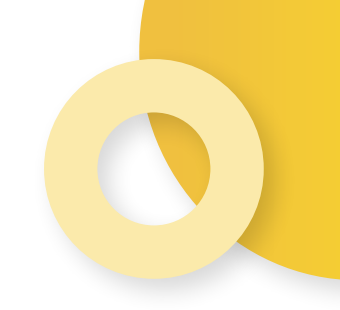

Als extra optie om het parkeren makkelijker te maken, kun je een parkeerherinnering instellen. Het bericht helpt jou herinneren om je transactie tijdig te stoppen.

### **Parkeerherinneringen**

Je kunt gratis parkeerherinneringen via push-melding of e-mail instellen. Bij het aanvinken van een herinnering per SMS wordt €0,35 per SMS gerekend.

#### **Pusberichten instellen**

Om Pushberichten in te stellen, klik je rechtsbovenin op **je accountnaam**. Ga naar **Mijn account**, klik op **Voorkeuren** en **Pushbericht**.

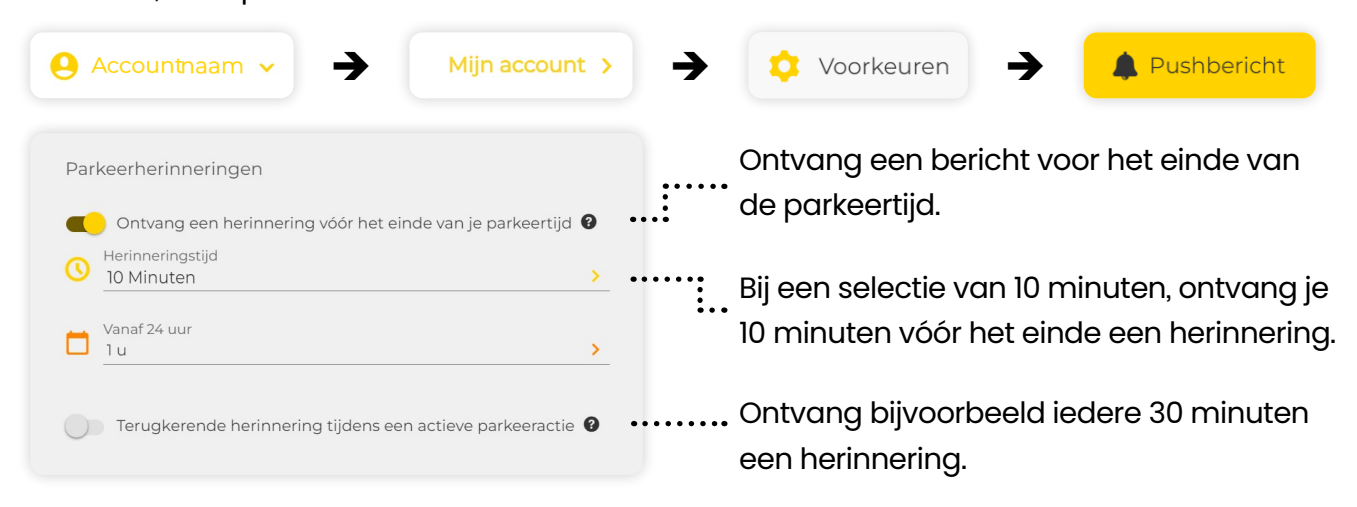

#### **E-mail instellingen**

Om E-mailvoorkeuren in te stellen, klik je rechtsbovenin op **je accountnaam**. Ga naar **Mijn account**, klik op **Voorkeuren** en **E-Mail**.

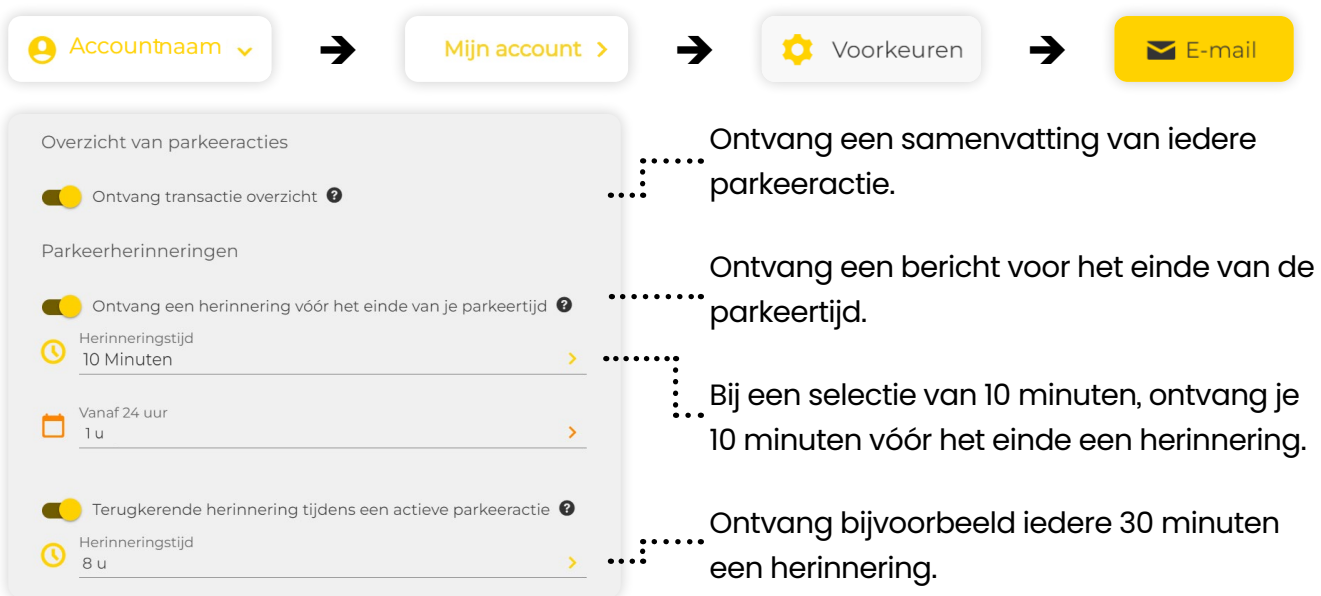

#### <span id="page-17-0"></span>**SMS instellingen**

Om SMS voorkeuren in te stellen, klik je rechtsbovenin op **je accountnaam**. Ga naar **Mijn account**, klik op **Voorkeuren** en **SMS**.

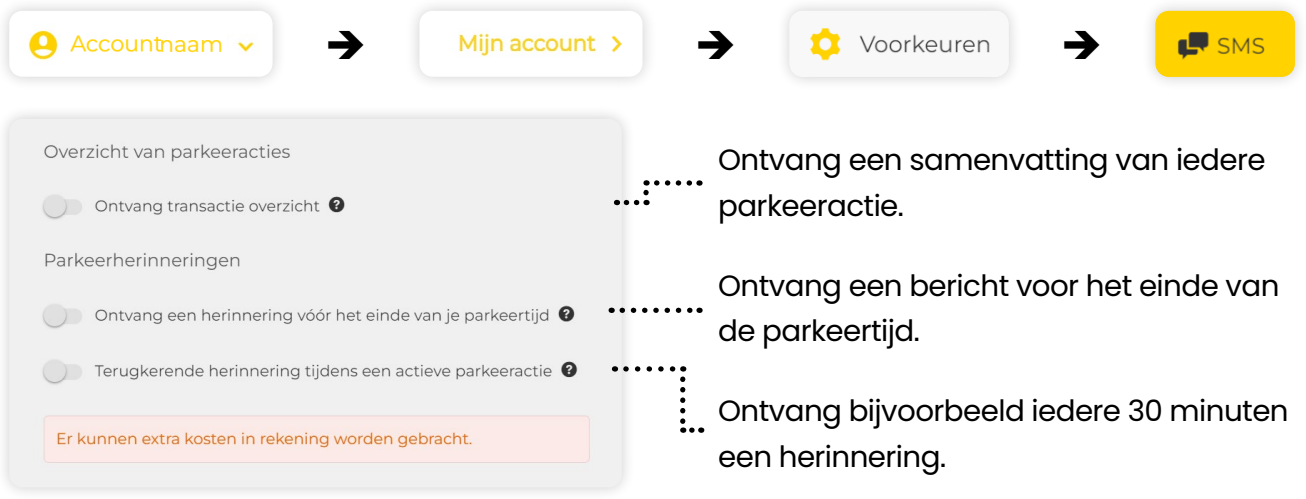

## **Nieuwsbrief**

Om op de hoogte te blijven van het laatste nieuws, kun je ervoor kiezen om de Yellowbrick Nieuwsbrief per e-mail te ontvangen. Je ontvangt dan bijvoorbeeld een bericht wanneer er nieuwe producten of diensten zijn, en wanneer er belangrijke wijzigingen zijn doorgevoerd in de My Yellowbrick omgeving. Zet hiervoor het schuifje onder **Nieuwsbrief** naar rechts.

#### Nieuwsbrief

Blijf op de hoogte van het laatste nieuws en ontvang speciale aanbiedingen. Je kunt je voorkeuren op ieder moment wijzigen.

## <span id="page-18-0"></span>**De Yellowbrick App**

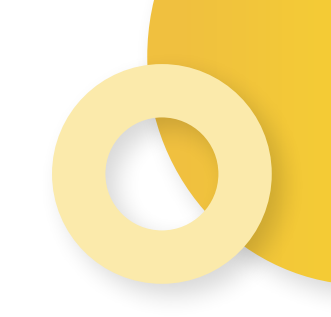

Download de app en start direct met besparen op je parkeerkosten!

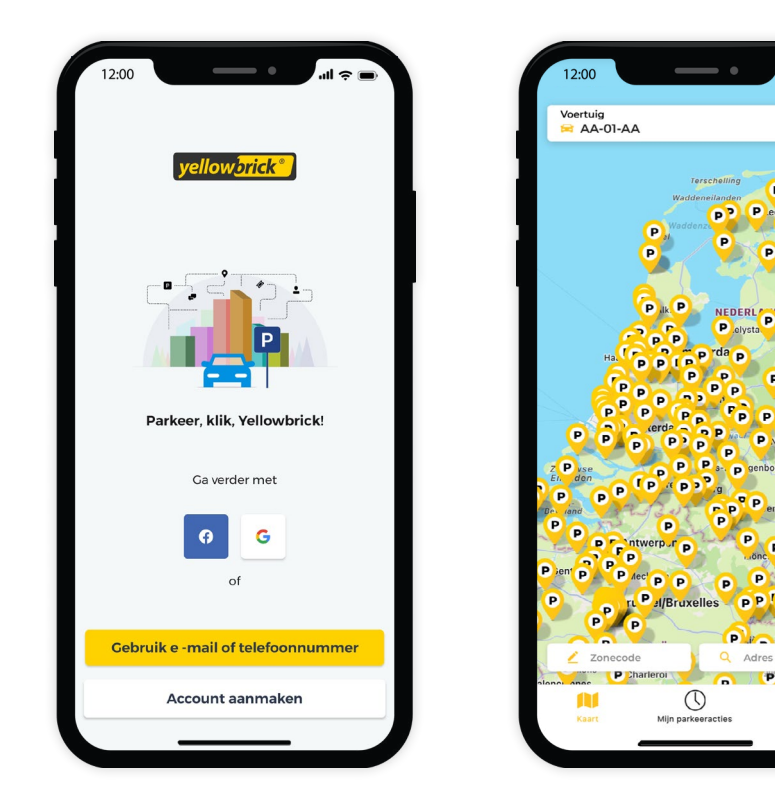

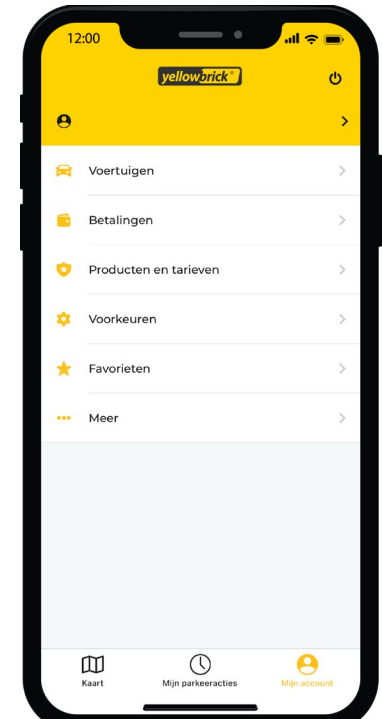

Yellowbrick is te gebruiken door heel Nederland, op straat of in parkeergarages van onder andere ParkBee. Kijk voor meer informatie over het gebruik van de Yellowbrick app op **[www.yellowbrick.nl](http://www.yellowbrick.nl)**. Bekijk onze klantenservice pagina voor de FAQ over de app.

۰,

 $\circledcirc$ 

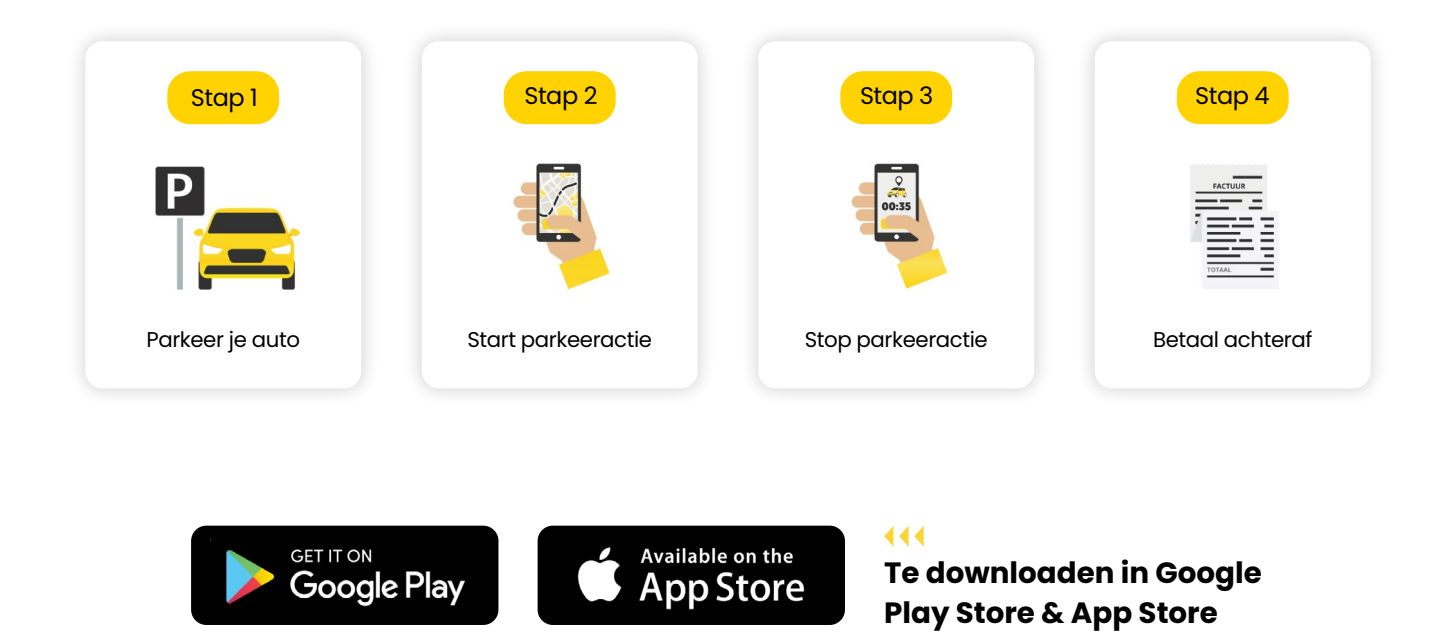

## **Meer informatie?**

### **Meer weten over de parkeeroplossingen van Yellowbrick?**

Bezoek onze website via www.yellowbrick.nl of neem contact op via onderstaande contactgegevens.

**XX** info@yellowbrick.nl  $\mathcal{L}$ 0900-2006999 (normaal tarief)

**Volg ons ook op:**A  $\odot$  $\mathbf{f}$ 

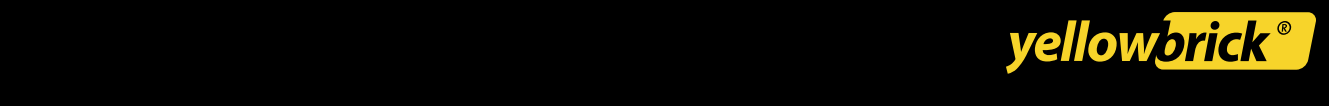